# **Introduksjon til versjonskontroll av Ola Lie**

#### Installere Subversion

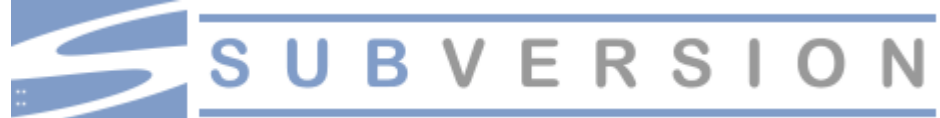

**Subversion** (også kalt **SVN**) er et versjonskontrollsystem som hjelper oss å holde orden på de forskjellige versjonene når vi utvikler programmer. Noen viktige fordeler er:

- Vi får en "angre" knapp og kan gå tilbake til tidligere versjoner
- Flere brukere kan jobbe samtidig på de samme filene
- Det går an å jobbe med flere versjoner samtidig
- **1.** SVN er fri programvare og kan lastes ned fra: http://subversion.tigris.org/ (Velg Windows binaries  $\rightarrow$  tigris.org  $\rightarrow$  Setup-Subversion-x.x.x.msi og kjør filen)
- 2. Sjekk fra ledetekstvinduet (Kjør  $\rightarrow$  cmd) at SVN er installert med: svn --version

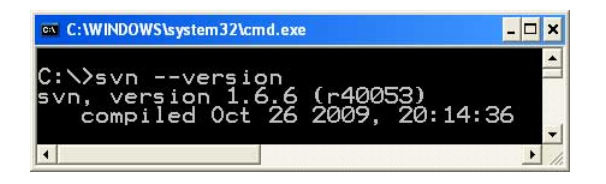

#### Installere TortoiseSVN

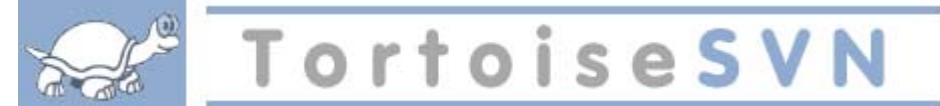

**TortoiseSVN** er en grafisk Windows klient for **SVN**.

**3.** TortoiseSVN er fri programvare og kan lastes ned fra: http://tortoisesvn.tigris.org/ (Velg Downloads  $\rightarrow$  32 bit  $\rightarrow$  TortoiseSVN-...msi og kjør filen)

#### Opprette et oppbevaringssted (repository)

- **4.** Åpne Windows Utforsker og gå til den mappen hvor du ønsker å opprette oppbevaringsstedet, f.eks i **C:\** og opprett mappen **svn\_rep**
- **5.** Høyre-klikk mappen svn rep og velg **TortoiseSVN**  $\rightarrow$  Create repository here

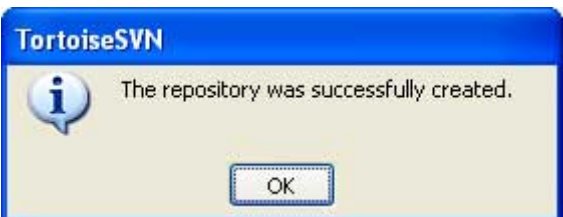

**Husk å aldri redigere filene i denne mappen.** 

### Importere et prosjekt til oppbevaringsstedet

I stedet for å bruke **import** anbefales det å hente (**SVN Checkout…**) innholdet fra det tomme oppbevaringsstedet til mappen (**arbeidsKopi**) hvor man har arbeidsfilene. Deretter legger man til det man ønsker med **TortoiseSVN → Add**. Til slutt oppdateres oppbevaringsstedet med **SVN Commit…** . Så kan du jobbe videre med filene i **arbeidsKopi** mappen

**6.** Opprett først mappen **arbeidsKopi** i Mine dokumenter. I **arbeidsKopi** mappen oppretter du filene **farge.txt** og **tall.txt**. Filene skal ha følgende innhold:

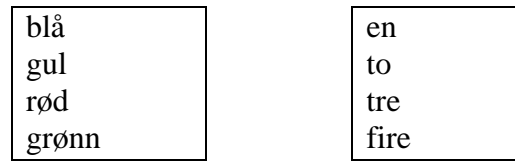

**7.** Høyre-klikk mappen **arbeidsKopi**, velg **SVN Checkout…**, oppgi filbanen til lagrringsrommet (**C:\svn\_rep**) og arbeidsområdet (**file:///C:/Documents and Settings/olalie/Mine dokumenter/arbeidsKopi**)

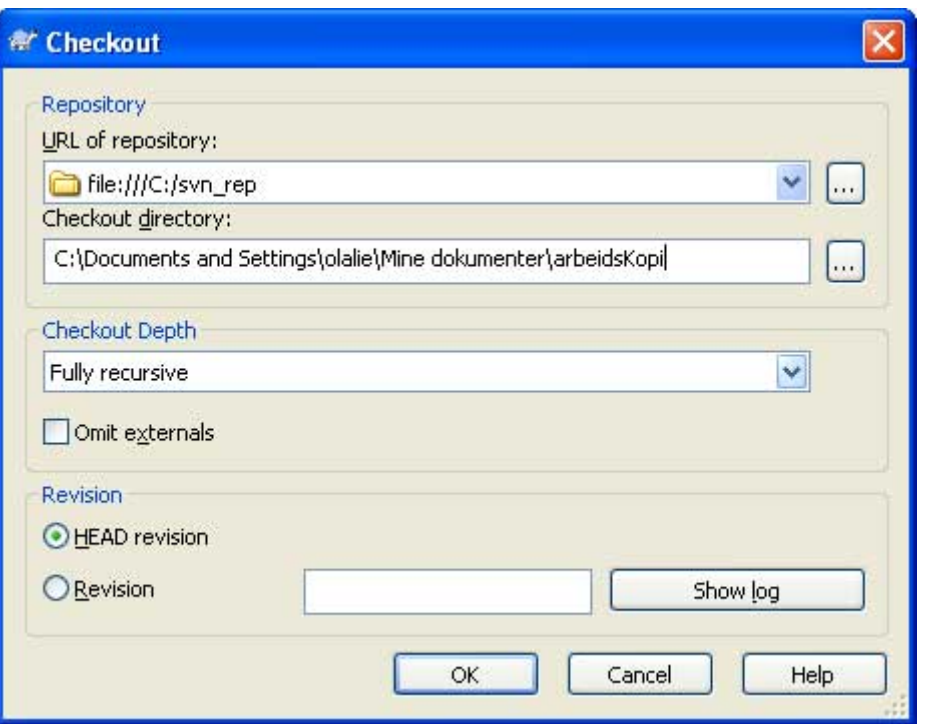

#### Klikk OK og klikk YES i neste vindu:

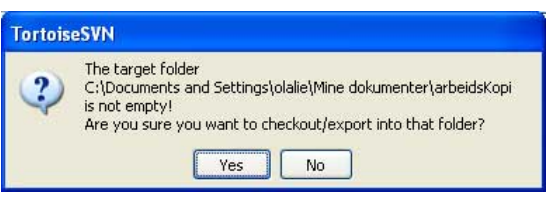

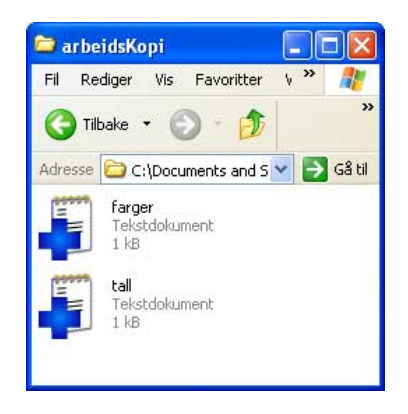

**8.** Merk filene filene **farge.txt** og **tall.txt**, høyre-klikk dem og velg mappen **TortoiseSVN → Add**, (Trykk F5 for å få fram begge + tegnene)

**9.** Høyre-klikk i vinduet og velg **SVN Commit…** Oppgi meldingen "Første import av prosjektet"

## Gjøre endringer

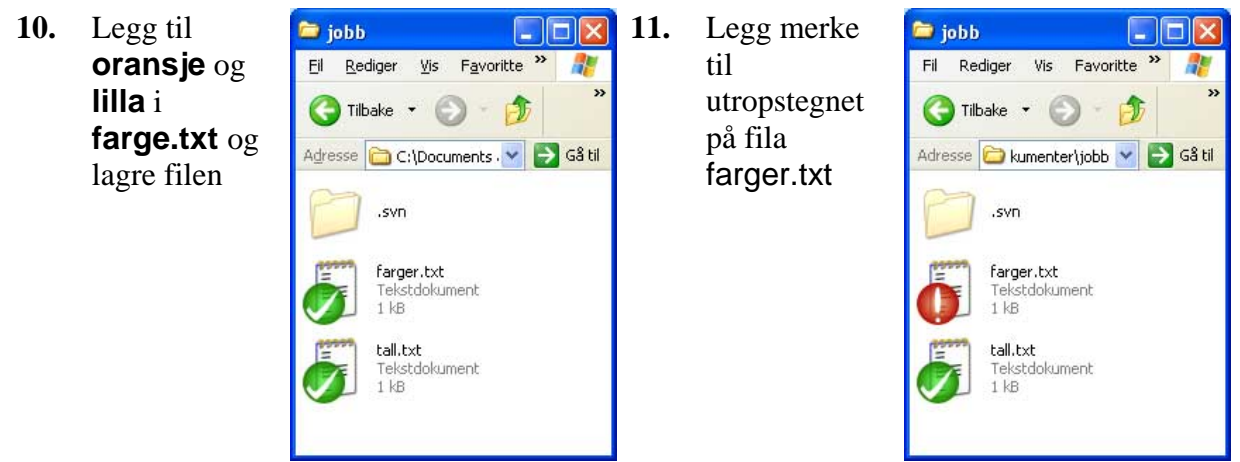

**12.** Høyre-klikk på fila **farger.txt** og velg **TortoiseSVN → Diff** 

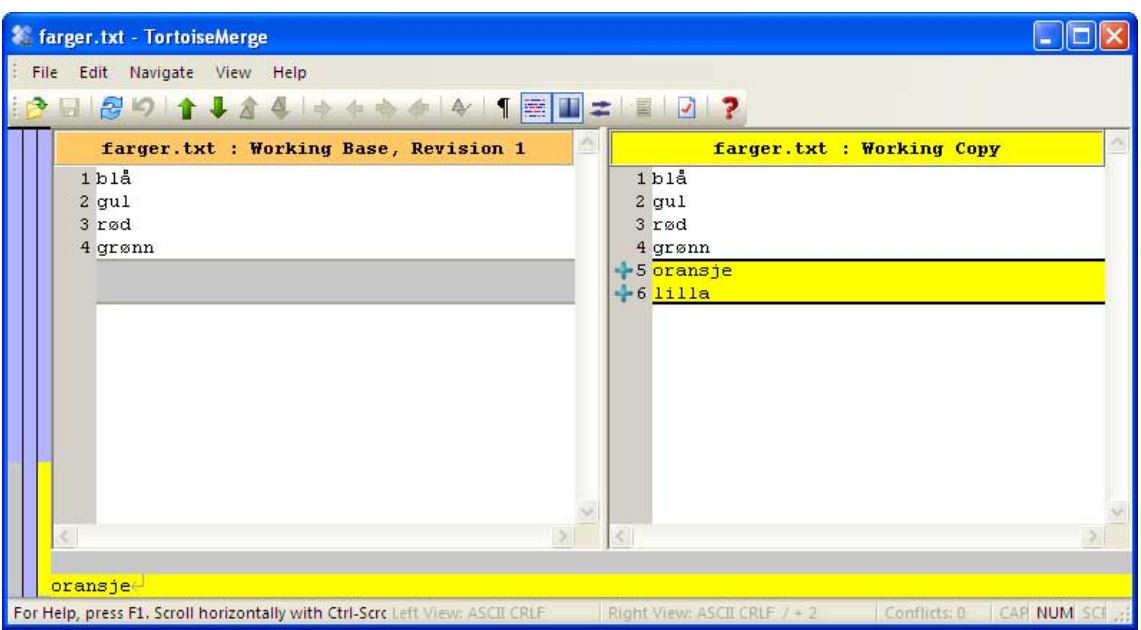

**13.** Oppdater oppbevaringsstedet med **CVS Commit…** og oppgi meldingen "lagt til to nye farger.

**14.** Vil du angre, kan du bruke . **TortoiseSVN → Show log**, høyre-klikke en tidligere versjon og velge **Revert to this revision**:

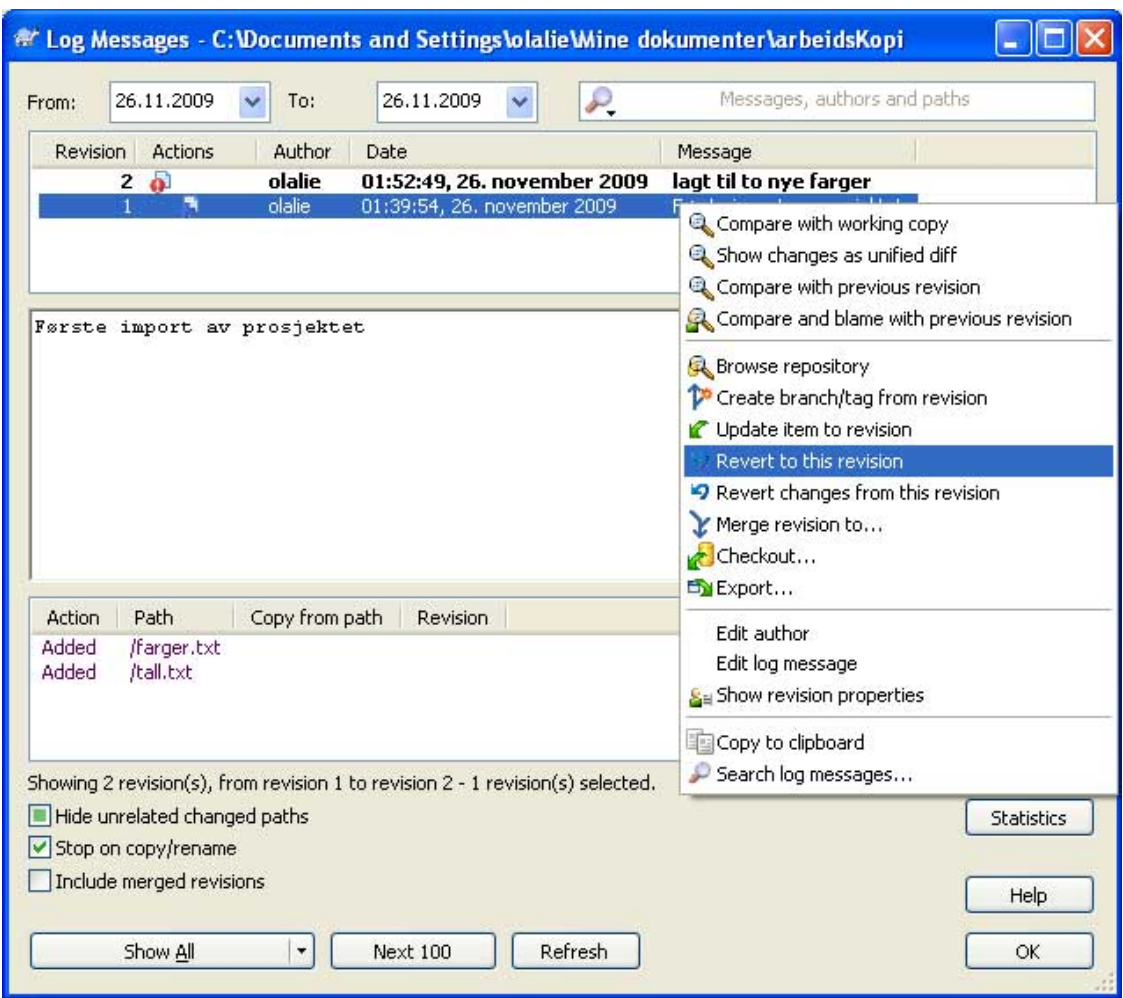

### Hva skjer hvis to personer redigerer samme fil samtidig?

- **15.** Opprett en ny mappe **kollega** og hent innholdet fra oppbevaringsstedet ved å høyreklikke mappen og velge **SVN Checkout…**
- **16.** Legg til tallene **fem** og **seks** i **tall.txt** i **arbeidsKopi** mappen
- **17.** Høyre-klikk i kollega mappen og velg TortoiseSVN → Check for modifications og klikk **Check repository**

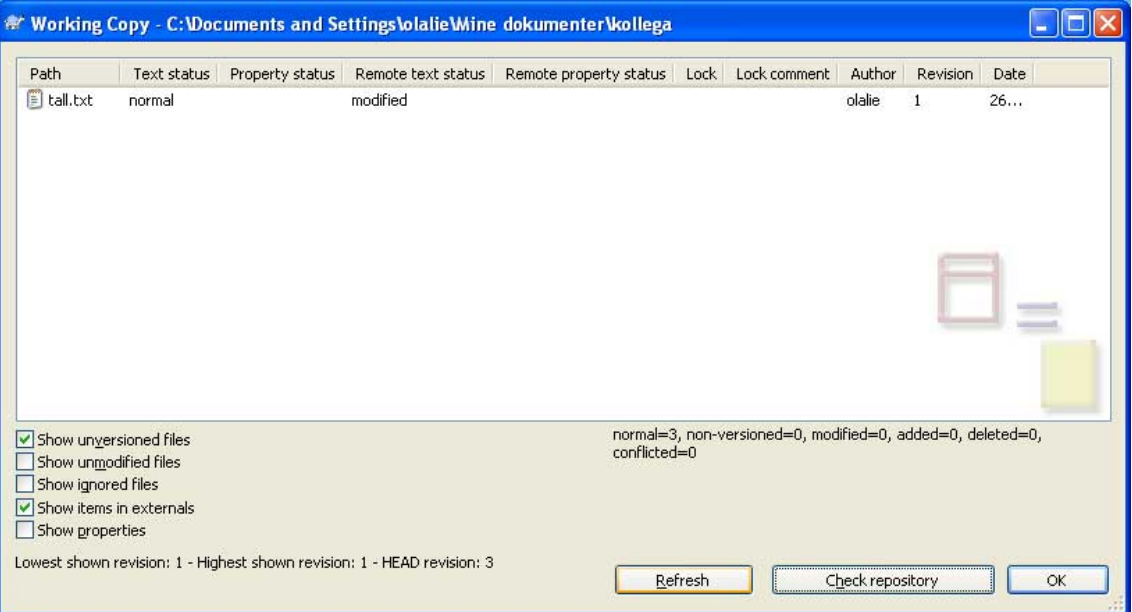

#### **18.** Dobbelt-klikk tall.txt

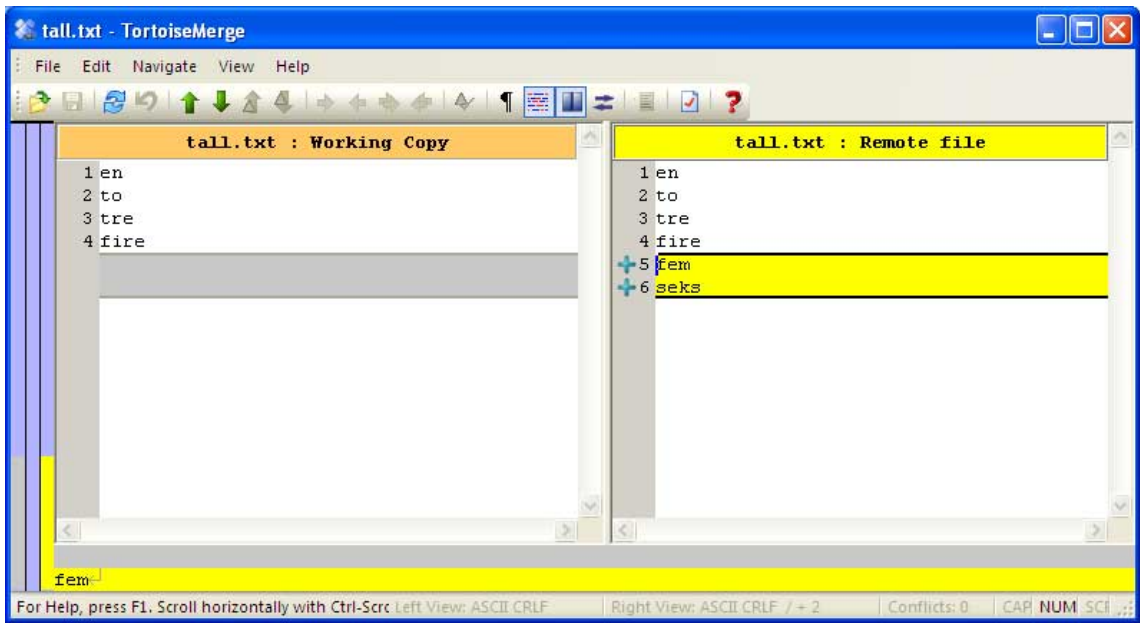

**19.** Kollegaen kan gjøre endringer i TortoiseMerge vinduet, men her går vi tilbake til forrige vindu, høyre-klikker **tall.txt** og velger **Update** slik at kollegaen jobber på en oppdatert versjon.

## Endringer uten overlapping

- **20.** Endre **en** til **EN** i **tall.txt** i **arbeidsKopi** mappen.
- **21.** Oppdater oppbevaringsstedet med **SVN Commit…** og gi meldingen "EN er viktig"
- **22.** Endre **seks** til **SEKS** i **tall.txt** i **kollega** mappen.
- **23.** Oppdater oppbevaringsstedet med **SVN Commit…** og gi meldingen "SEKS er viktig". Du får følgende feilmelding:

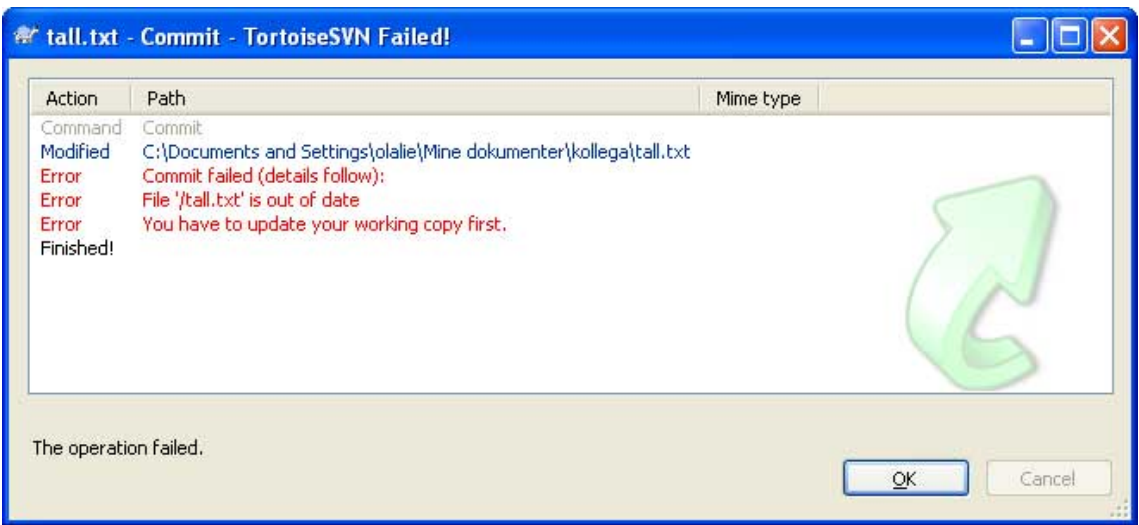

Høyre-klikk i mappen **kollega**, velg **SVN Update** og prøv **SVN Commit…** på nytt

**24.** Neste gang vi oppdaterer **arbeidsKopi** mappen får vi med oss de siste endringene også der: Høyre-klikk i mappen **arbeidsKopi** og velg **SVN Update** . Sjekk at **tall.txt** i **arbeidsKopi** og **kollega** mappen ser slik ut:

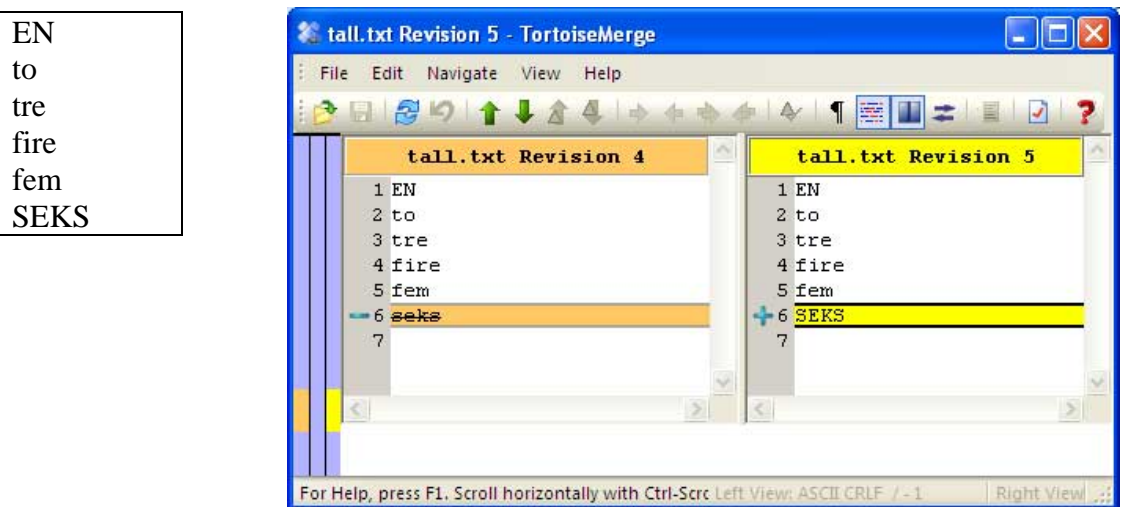

# Endringer med overlapping

- **25.** Endre **EN** til **one** i **tall.txt** i **arbeidsKopi** mappen.
- **26.** Oppdater oppbevaringsstedet med **SVN Commit…** og gi meldingen "Engelsk EN"
- **27.** Endre **EN** til **ein** i **tall.txt** i **kollega** mappen.
- **28.** Oppdater oppbevaringsstedet med **SVN Commit…** og gi meldingen "Tysk EN". Nå får du også en feilmelding og må høyre-klikke i mappen **kollega** å velge **SVN Update**

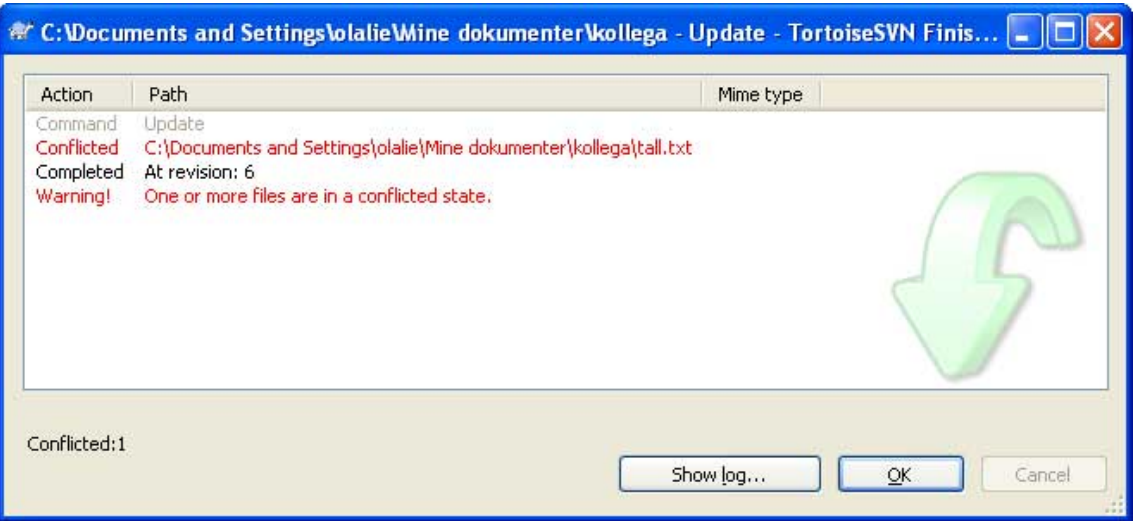

**29.** Nå er det konflikt og mappen inneholder noen flere filer. Det enkleste er høyre-klikke **tall.txt** og velge **TortoiseSVN → Edit conflicts** 

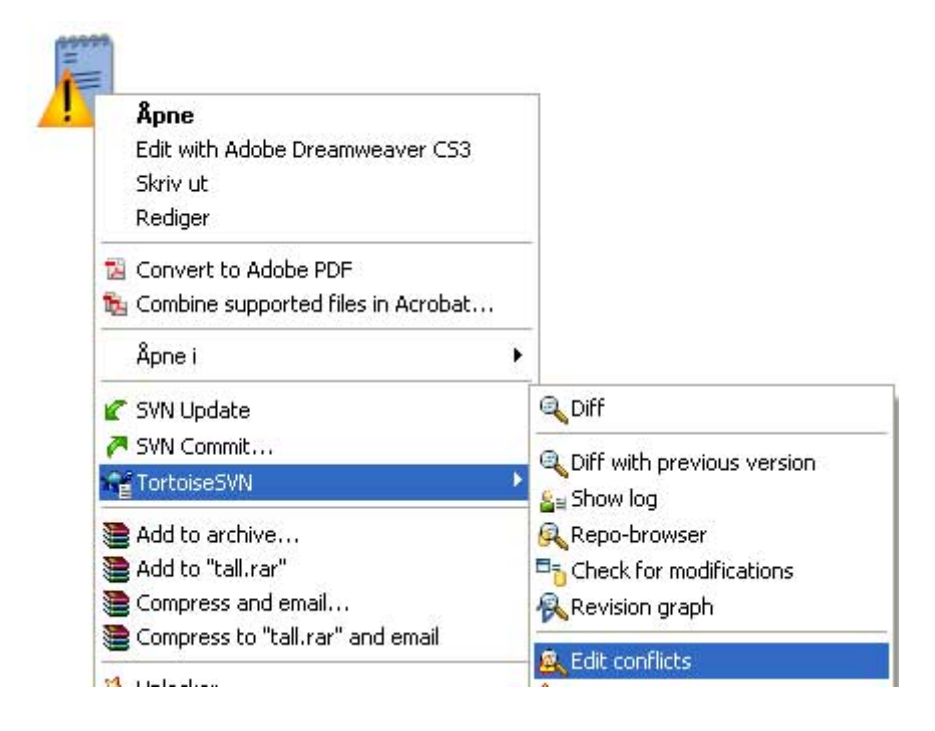

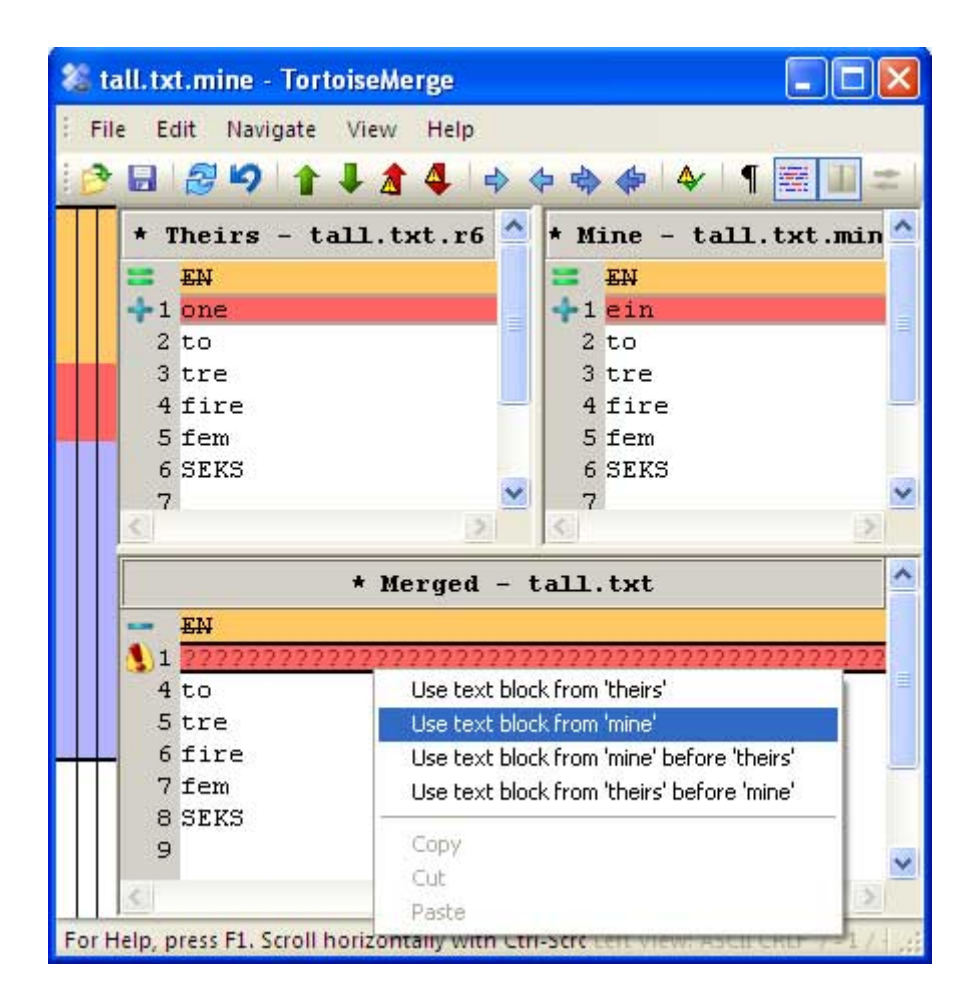

Bli enige om hvordan konflikten skal løses. Når det er gjort lagrer du endringene, velger **TortoiseSVN → Resolved...** (og de ekstra filene fjernes) og oppdaterer oppbevaringsstedet med **SVN Commit…** 

## Om Flash filer

Du får lagret ulike versjoner av flash filene, men får ikke sjekket endringene mellom dem. Hvis du imidlertid legger koden i eksterne skript filer (.as) så vil du kunne se endringene som i eksemplene ovenfor.

### Om flere brukere

I denne introduksjonen har jeg ikke installert Subversion på en server, men på min egen PC. Et slikt oppsett kan du bruke dersom du jobber alene på et prosjekt. Dersom du ønsker et server oppsett, har du flere alternativer som du kan lese om i den gratis Subversion boka: http://svnbook.red-bean.com/

# **Oppsummering**

Du må først opprette et oppbevaringssted (repository) og importere første versjon av prosjektet. Før du endrer på filer, kan du sjekke om noen andre gjort endringer med **TortoiseSVN → Check for modifications**. Begynn alltid med en **SVN Update** for å jobbe med siste versjon av filene. Når du er ferdig med en ny versjon, oppdaterer du oppbevaringsstedet med **SVN Commit…** Mer informasjon om TortoiseSVN finner du i manualene på websidene http://tortoisesvn.net/support.